# **TTSEC**

## **MMRF Upload Submissions Platform**

15th November, 2016

### Accessing the Platform

- 1. To access the MMRF Submission platform, visit the following link <u>http://mmrf.ttsec.org.tt</u>
- 2. If you are logging on to the platform for the first time, you will be required to register by clicking on the" Register" hyperlink located on the bottom left of the page (Figure 1).

Figure 1: Login Page

|          | Welcome to TTSEC MMRF Document Submission<br>Platform. This site is accessible to approved users<br>only. To be approved, you must first register. |        |
|----------|----------------------------------------------------------------------------------------------------|--------|
|          | You are now logged out.                                                                                                    |        |
|          |                                                                                                    |        |
| Username | or Email                                                                                                    |        |
|          |                                                                                                    |        |
| Password |                                                                                                    |        |
|          |                                                                                                    |        |
|          |                                                                                                    | Log In |

3. Complete the on-screen registration form and click on the Register button located at the bottom of the form. **ALL form fields must be completed before you can continue** 

**the registration process** (Figure 2). Should the name of your organization not appear on the listing please submit an email to <u>mmrf@ttsec.org.tt</u>.

|                      | Register For This Site                                                                                                    |   |
|----------------------|----------------------------------------------------------------------------------------------------|---|
|                      | After you register, your request will be sent to the site administrator for approval. You will then receive an email with further instructions. |   |
| Email                |                                                                                                    |   |
|                      |                                                                                                    |   |
| Contact              | Number                                                                                                    |   |
|                      |                                                                                                    | - |
| Register             | ed Name of Organization or Individual                                                                                                    |   |
| riegister            | eu Name of Organization of Individual                                                                                                    |   |
|                      | an option-                                                                                                    | • |
| -Select              |                                                                                                    | Ţ |
| -Select              | an option-                                                                                                    | v |
| -Select<br>Registrat | an option-                                                                                                    | • |
| -Select<br>Registrat | an option-<br>tion Type                                                                                                    | , |

#### Figure 2: Registration form

- 4. After the registration process is completed, a notification will be sent to the portal administrator requesting the approval of your registration. You will receive notification of approval via email. This email will also contain the login information required to access the platform, such as your email address (username) and a system generated password that was assigned to you.
- 5. After logging in you will have the option to change your password. If you choose not to change the assigned password, this option will be available to you at any time by clicking on the Profile icon located at the top right of the screen or in the menu bar to the left of the screen (Figure 3). If you forget your password, you can use the "Lost your password?" option at the bottom of the Login screen (Figure 3 (b)).

| TTSEC MMRF               | Document Submis | sion Platform                                                                                                    |
|--------------------------|-----------------|----------------------------------------------------------------------------------------------------|
| Documents                | Documents       | Add New                                                                                                    |
| All Documents<br>Add New |                 | g the auto-generated password for your account. Would you like to change it?<br>profile page   No thanks, do not remind me again |
| 9) Media                 |                 |                                                                                                    |
| 👗 Profile                | All dates 🔹     | Filter                                                                                                    |
| Collapse menu            |                 |                                                                                                    |
|                          |                 |                                                                                                    |

#### Figure 3: Profile Icon

Figure 3 (b) : Lost Password Option

|                      | Welcome to TTSEC MMRF Document Submission<br>Platform. This site is accessible to approved users<br>only. To be approved, you must first register.<br>You are now logged out. |        |  |
|----------------------|----------------------------------------------------------------------------------------------------|--------|--|
| Username<br>Password |                                                                                                    |        |  |
| Remember M           |                                                                                                    | Log In |  |
|                      | Register   Lost your password?                                                                                                    |        |  |

## Uploading submissions to the Platform

To upload a new submission, click on the Documents tab located on the left of your screen. All of your previous submissions will be displayed on your default screen (Figure 4). To begin the submission process, click on the "Add New" button on the documents page.

| TTSEC MMRF               | Document Submission Platform                                                                                                    |
|--------------------------|----------------------------------------------------------------------------------------------------|
| Documents                | Documents Add New                                                                                                    |
| All Documents<br>Add New | Notice: You're using the auto-generated password for your account. Would you like to change it?<br>Yes, take me to my profile page   No thanks, do not remind me again |
| 93 Media                 |                                                                                                    |
| 👗 Profile                | All dates   Filter                                                                                                    |
| Collapse menu            |                                                                                                    |
|                          |                                                                                                    |
|                          | September-2000 – Pending                                                                                                    |
|                          | September-2000- Draft                                                                                                    |
|                          | March-2016- Pending                                                                                                    |
|                          |                                                                                                    |

#### Figure 4: Add new submission

2. After clicking the "Add New" button as highlighted in Figure 4, the "Add New Document" screen will be loaded. This screen will allow you to enter information relevant to the submission such as the Month, Year and Registrant Name. The Registrant MMRF Submissions field will allow you to upload a workbook to commence the submission process (Figure 5).

#### Figure 5: Uploading submission

| EXTREC MMR               | F Document Submission Platform                                                                                                    |
|--------------------------|----------------------------------------------------------------------------------------------------|
| Documents                | Add New Document                                                                                                    |
| All Documents<br>Add New | Notice: You're using the auto-generated password for your account. Would you like to change it?<br>Yes, take me to my profile page   No thanks, do not remind me again |
| 97 Media                 |                                                                                                    |
| 📥 Profile                |                                                                                                    |
| Collapse menu            |                                                                                                    |
|                          | All fields marked with an asterisk (*) are required.  Month * Please select end of quarter month.  Select -                                                            |
|                          | Year *<br>Please select end of quarter year.                                                                                                    |
|                          |                                                                                                    |
|                          | Registrant Name *                                                                                                    |
|                          | - Select -                                                                                                    |
|                          | Registrant MMRF Submissions *<br>Uploaded file must be of type xlsx.<br>No file selected Add File                                                                      |

3. Complete the mandatory fields highlighted by a red asterisk (\*) and click on the "Add File" button to upload your submission for the company / registrant (Figure 5). Doing so will lead you to the "Select File" page where the MMRF forms are to be uploaded.

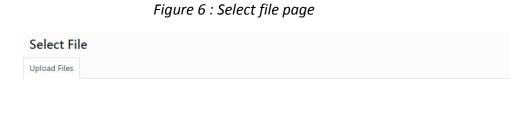

|     | or           |   |
|-----|--------------|---|
| - 1 | Select Files | L |

- 4. To upload your submission, click on "Select Files" (Figure 6), navigate to and select the relevant MMRF forms from your local machine. The selected form will then be displayed on the "Select File" page.
- 5. In order to submit the forms to the Commission, first, ensure the appropriate document is selected (highlighted by blue tick), then click on the "Select" button to the bottom right hand corner of the "Select File" page (Figure 7).

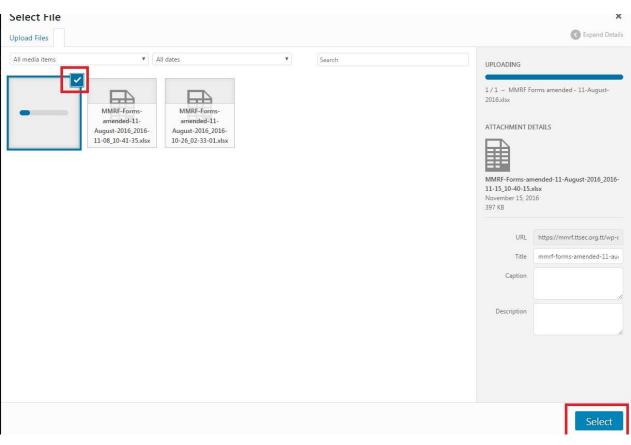

Figure 7: Select form for submission

After clicking the "Select" button, you will be directed back to the "Add new Document" page where the document you submitted would be displayed under the "Registrant MMRF Submissions" field (Figure 8).

#### Figure 8: Uploaded MMRF submission

#### Month\*

| Please s  | elect end of quarter month.                                                                                                    |    |
|-----------|----------------------------------------------------------------------------------------------------|----|
| - Select  | t-                                                                                                    | *  |
| Year *    |                                                                                                    |    |
| Please s  | elect end of quarter year.                                                                                                    |    |
|           |                                                                                                    | ÷  |
| Registrar | nt Name *                                                                                                    |    |
| - Select  | t-                                                                                                    | ¥  |
| Registrar | nt MMRF Submissions *                                                                                                    |    |
| Uploade   | ed file must be of type xlsx.                                                                                                   |    |
|           | mmrf-forms-amended-11-august-2016<br>File name: MMRF-Forms-amended-11-August-2016_2016-11-15_10-40-15.xlsx<br>File size: 397 KB | 00 |
|           |                                                                                                    |    |

6. MMRF submissions for Collective Investment Schemes ("CIS") are to be uploaded in the "CIS MMRF submissions" field. This field is displayed in a tabular format with the headings "Fund" and "Workbook" (Figure 9).

#### Figure 9: CIS MMRF Submissions field

#### **CIS MMRF Submissions**

| Fund * | Workbook * |              |
|--------|------------|--------------|
|        |            | Add Workbook |

To begin uploading submissions for each CIS, click on the "Add Workbook Button".

#### Figure 10: Begin process of uploading CIS Submission

#### **CIS MMRF Submissions**

|   | Fund *     | Workbook *       |              |
|---|------------|------------------|--------------|
| 1 | - Select - | ▼ No file select | ted Add File |
|   |            | _                | Add Workbook |

Select the name of the relevant CIS from the drop down list under the "Fund" field and then attach the appropriate MMRF form by selecting "Add File" under the "Workbook" field (Figure 10). This will lead you to the "Select File" page (Figure 11).

| Select File     |                                        |                                                 |   |        |                                                              | Expand Details                                             |
|-----------------|----------------------------------------|-------------------------------------------------|---|--------|--------------------------------------------------------------|------------------------------------------------------------|
| All media items | •][/                                   | All dates                                       | ¥ | Search |                                                              |                                                            |
| • MM am         | RF-Forms-<br>ended-11-<br>t-2016_2016- | MMRF-Forms-<br>amended-11-<br>August-2016_2016- |   |        | 1/1 - MMRFF<br>2016.xlsx<br>ATTACHMENT E                     | orms amended - 11-August-<br>DETAILS                       |
| 11-08_          | 10-41-35.xlsx                          | 10-26_02-33-01.xlsx                             |   |        | MMRF-Forms-ai<br>11-15_10-40-15<br>November 15, 20<br>397 KB |                                                            |
|                 |                                        |                                                 |   |        | URL                                                          | https://mmrf.ttsec.org.tt/wp-c<br>mmrf-forms-amended-11-au |
|                 |                                        |                                                 |   |        | Caption                                                      |                                                            |
|                 |                                        |                                                 |   |        | Description                                                  |                                                            |
|                 |                                        |                                                 |   |        |                                                              |                                                            |
|                 |                                        |                                                 |   |        |                                                              | Select                                                     |

#### Figure 11: Select CIS MMRF form for upload

To upload the MMRF forms for the CIS, click on the "Upload Files" link. This will then lead you to the "Select Files" page. Navigate to and select the relevant MMRF forms from your local machine. The selected form will then be displayed on the "Select File" page. In order to submit the forms to the Commission, first, ensure the appropriate document is selected (highlighted by blue tick), then click on the "Select" button to the bottom right hand corner of the "Select File" page.

After clicking the "Select" button, you will be directed back to the "Add new Document" page where the document you submitted would be displayed under the "Registrant MMRF Submissions" field (Figure 8).

#### Figure 12: Uploaded CIS submission

#### **CIS MMRF Submissions**

| Fund * | Workbook *                                                                                                    |
|--------|----------------------------------------------------------------------------------------------------|
| 1      | mmrf-forms-amended-11-augus         File name: MMRF-Forms-amended-11-Aug         ust-2016_2016-11-15_11-31-38.xlsx         File size: 397 KB |

- 7. To upload multiple workbooks, repeat #6 for as many times as required.
- 8. Once you are satisfied that the information is correct, you must:
  - i. Certify your submission (Figure 13)

#### Figure 13: Certification of submission

I hereby certify that the statement and information contained in this form and any attachment hereto are true and correct to the best of my knowledge and belief and submitted in compliance with the Order of the Commission dated September 1, 2016. I understand that any misrepresentation, falsification or material omission of information on this application may result in a breach of the Securities Act, 2012. \*

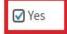

ii. Click on the Submit for Review button tab located to the right side of the screen. This will send your submission to the administrator who will begin the approval process

Figure 14: Click "Submit Forms" to send to administrator

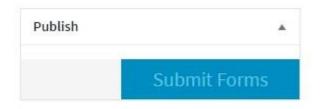

9. You have now come to the end of the submission process. The administrator will review your submitted information and if accepted will send an email notification that your submission has been approved.

You will not be able to make changes to your submission after it has been approved without intervention by an administrator.